# Exercise 7 – Mininet Setup

In this exercise you will setup the Mininet environment for future exercises. For that, pleas e follow the instructions below.

## 1. Downloading and Installing Files (0P)

First, you need to download the software required for the setup of our experimentation environment. This software bundle comprises the following components:

- a. A Mininet virtual machine image
- b. Virtualization software
- c. X Server (on some OSes)
- d. A terminal client (on some OSes)

To check which software you need, please refer to the table below. Install the software you have downloaded.

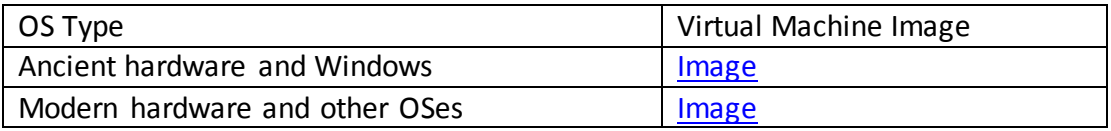

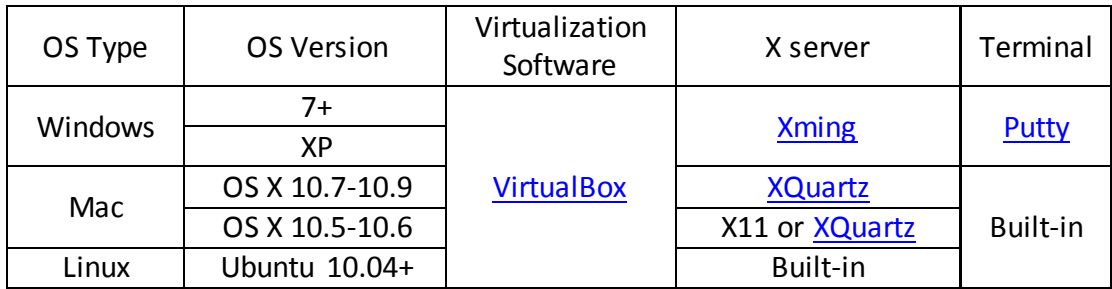

## 2. Configuration (0P)

- a. Start VirtualBox and import the .ovf image you have downloaded in task 1. (File -> Import Appliance -> Select .ovf file and press import). After the import is finished, you should see your mininet VM listed in the top left corner.
- b. Select the mininet VM and open the settings for the VM (right click -> settings OR hit CTRL+S). Then go to Network->Adapter 2. Select "Enable adapter" and attach the adapter to "host-only network").
- c. Start your VM. A new window should appear, in which the VM is now booted. After the boot process has finished, you should be able to login with the combination login=mininet/password=mininet (this user has sudo rights)
- d. Now, we have to setup the desktop environment to enable further tools to supervise our mininet environment. For that, we will use X forwarding, for which we need SSH access. In the VM window, try to find the IP of the virtual machine by typing:

### \$ ifconfig -a

You should see three interfaces, and the interfaces starting with eth (e.g., eth0 and eth1) should have an IP address assigned. If not, type:

\$ sudo dhclient <interface without IP>

Write down the IP address for the host-only network (starts with 192.168….).

- e. Try to ping your VM with that IP either via terminal or the Windows CMD tool.
- **f. FOR MAC OS and LINUX:** In a terminal, type:

\$ ssh –X mininet@host-ip-you-just-wrote-down

Afterwards, start Xterm:

#### \$ xterm

If you get the error 'xterm: DISPLAY is not set error', make sure that Xterm is installed correctly.

#### **g. FOR WINDOWS:**

For windows, you first have to start the Xming server you have downloaded in 1) by simply double-clicking on it.

Afterwards, use PuTTY to do a SSH login to your VM. In this case, you need to enable X11 forwarding before connecting. For that, in PuTTY, check: Connection->SSH->X11->Enable X11 Forwarding

Connect to your VM via SSH. In the SSH terminal (not in the VM itself!) type:

 $$ xterm -sb -s1 500 8$ 

A new terminal should appear (in white). This is the window you will actually be working in. The –sb and –sl 500 options will give you a scrollbar and 500 lines of scrollback to properly debug your upcoming code.

*ALTERNATIVELY: You can also install a GUI on the VM itself. This is more convenient but consumes more disk space. In the VM window (not in SSH!), type:*

\$ sudo apt-get update && sudo apt-get install xinit lxde

*The process will take a while. After completion, you can start the GUI with:*

\$ startx

## 3. Setup FlowVisor (0P)

To install FlowVisor, we first have to make sure that your VM has a Java SDK installed.

```
$ sudo apt-get install openjdk-7-jdk
```
Afterwards, get the FlowVisor package from [here](http://user.informatik.uni-goettingen.de/~dkoll/files/sdn/flowvisor_1.4.0-1_all.deb) and upload it to your VM. Install FlowVisor by executing:

 $$ sudo dpkg -i$ 

Then, generate the basic configuration file for flowvisor:

\$ sudo –u flowvisor fvconfig generate /etc/flowvisor/config.json

Finally, start FlowVisor to test your installation:

\$ sudo /etc/init.d/flowvisor start

## 4. Show your system to the instructor (0P)

Once you have finished all the steps above, show evidence that your mininet environment is operating to a course instructor.